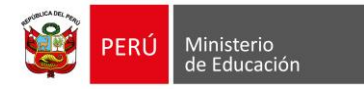

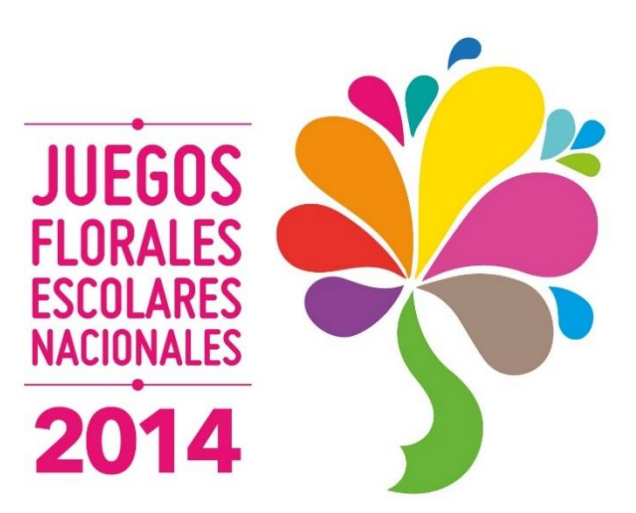

## **Guía para la Inscripción**

La inscripción de estudiantes y delegados para participar en los Juegos Florales Escolares Nacionales 2014 (JFEN 2014), se realiza de manera virtual a través del Sistema Digital para el Aprendizaje PERUEDUCA. El delegado es el responsable de inscribir a su delegación, para ello deberá estar registrado en PERUEDUCA con alguno de los siguientes perfiles: Director o Docente.

Se recomienda leer las **Bases** de los JFEN 2014 antes de iniciar el proceso de inscripción, así como contar con toda la documentación necesaria para facilitar esta gestión.

Para la inscripción a los **JFEN 2014**, se deberá considerar lo siguiente:

- La ficha consta de cinco secciones.
- La quinta sección denominada **INFORMACIÓN CULTURAL** será completada solo por las siguientes áreas: **Danza Tradicional, Instrumental, Vocales y Artesanía** (ver Bases).
- Todos los campos son obligatorios.
- Al ingresar el número de DNI, el sistema automáticamente lo validará con los registros de RENIEC.
- Las fotos son obligatorias a partir de la Etapa Regional.
- Cada delegación se inscribe en una ficha.
- La opción **GUARDAR BORRADOR** permite guardar la ficha y editarla posteriormente si al momento de la inscripción faltaron datos.
- La opción **REMITIR FICHA A UGEL** no permite hacer cambios.

Para realizar la inscripción, deben seguir los siguientes pasos:

**1.** Ingresar a PERUEDUCA, escribiendo en el navegador de internet: **[www.perueduca.pe](http://www.perueduca.pe/)** Luego ingresar su usuario (correo electrónico) y contraseña de acceso, hacer clic en el botón **Entrar** 

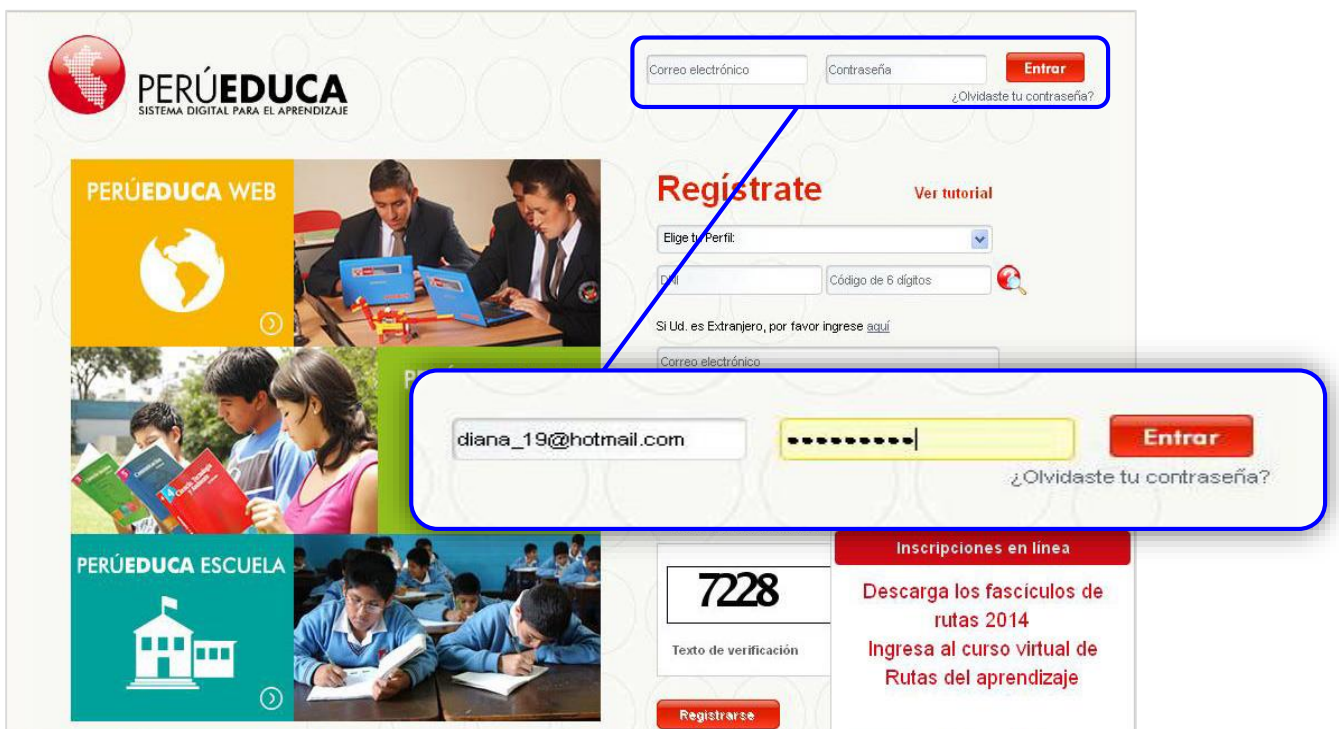

**2.** Una vez iniciada la sesión, seleccionar la opción **DEPARTE**.

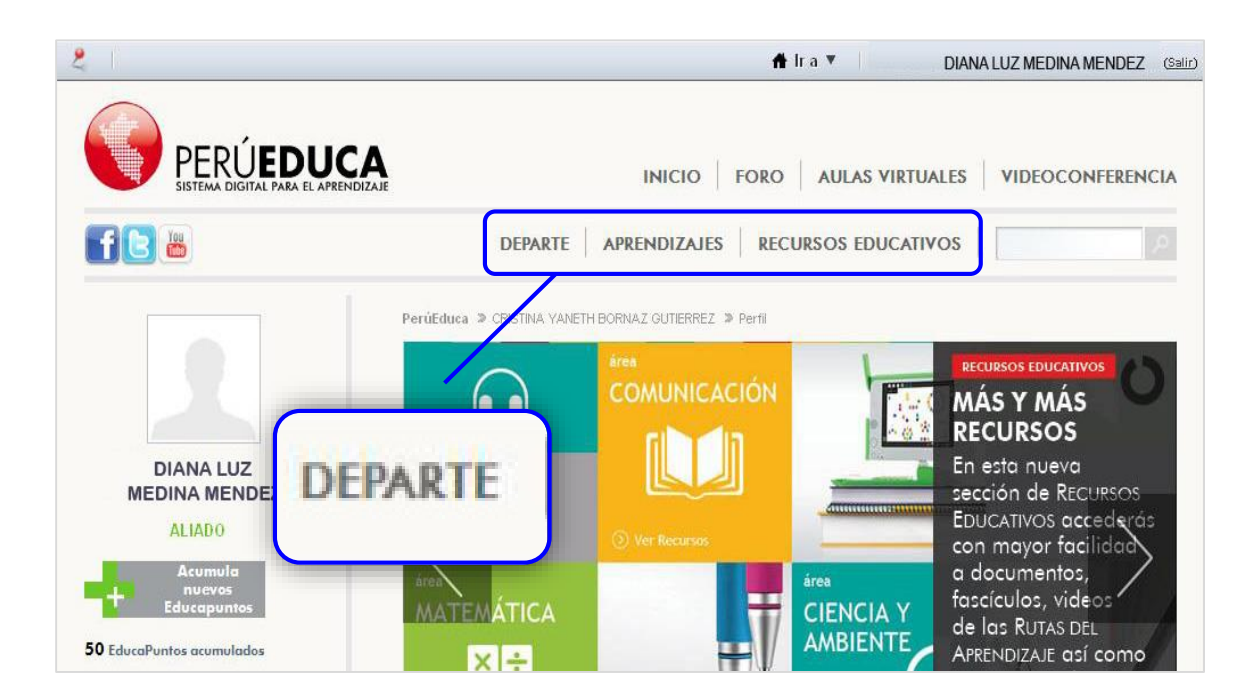

**3.** A continuación, hacer clic en el ícono **FICHA DE INSCRIPCIÓN** correspondiente a los Juegos Florales Escolares Nacionales 2014 (JFEN 2014).

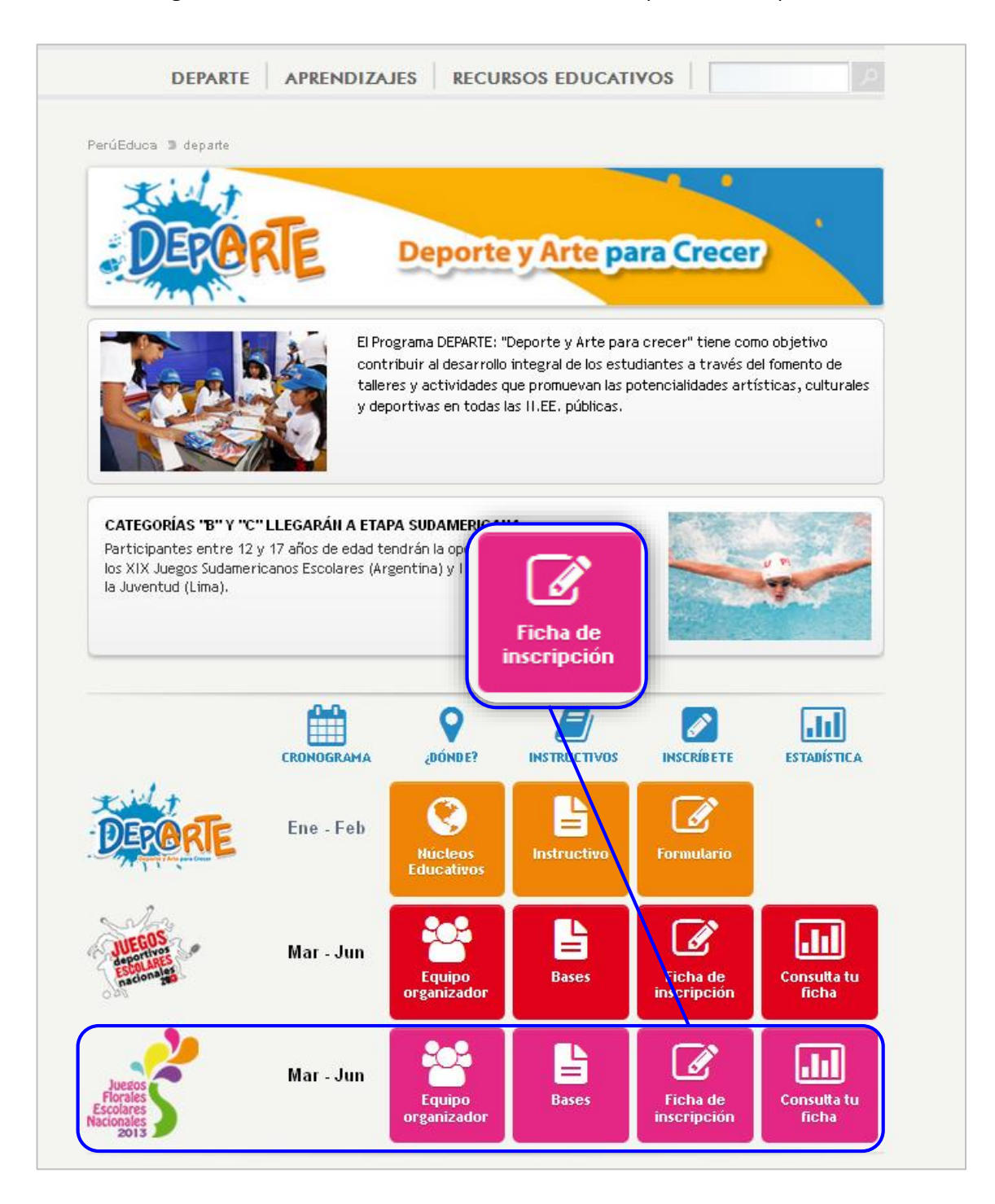

**4.** Luego aparecerá el formulario **CONSULTA DE FICHA POR USUARIO**, donde deberá hacer clic en **NUEVA FICHA.**

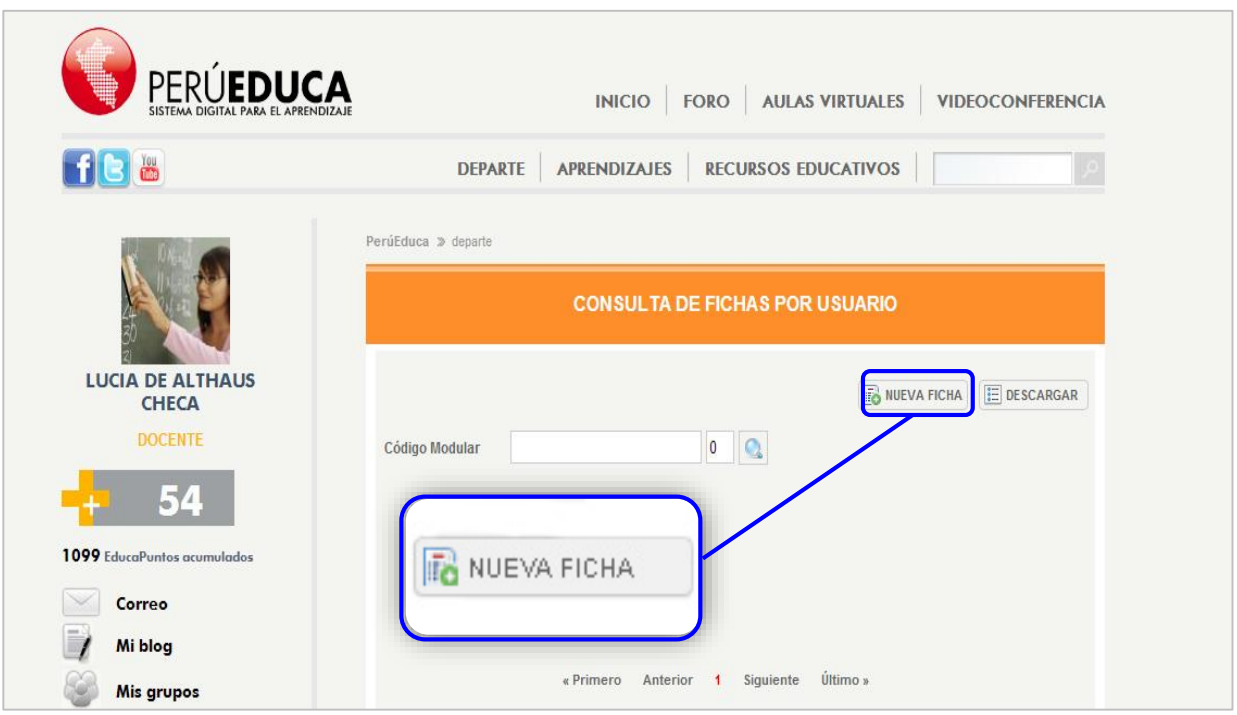

**5.** A continuación deberá completar las dos primeras secciones:

#### **I. INFORMACIÓN GENERAL**

**a.** El código modular a ingresar, debe corresponder al nivel educativo de la delegación a inscribir.

#### **II. PARTICIPACIÓN DE JUEGOS FLORALES**

- **a.** En esta sección se escogerá la categoría, arte y área en la que la delegación se desea inscribir.
- **6.** Una vez completadas estas dos secciones, hacer clic en el botón **GUARDAR DATOS GENERALES.**

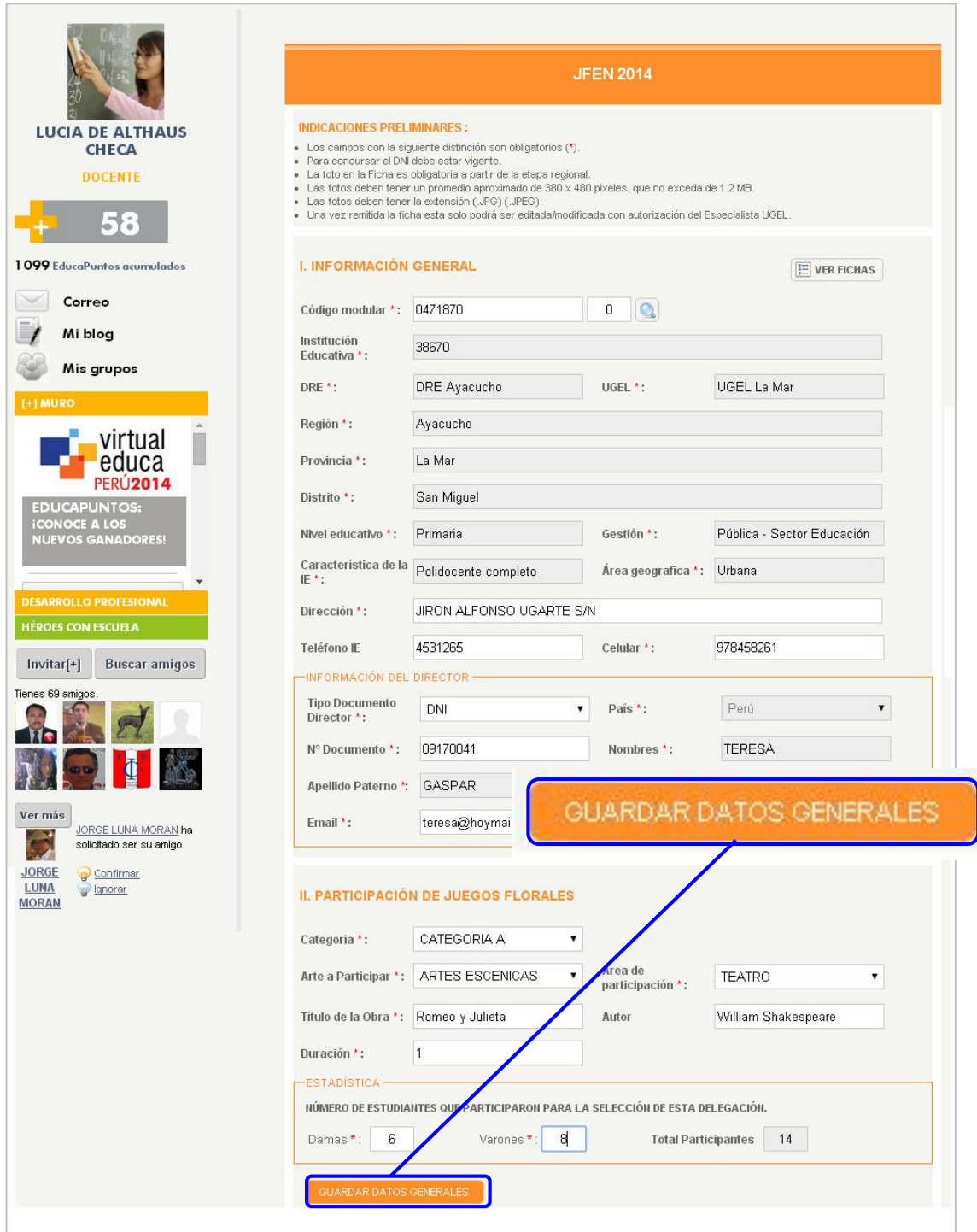

**Nota**: La ficha de inscripción guardará la información quedando disponible para su posterior edición.

**7.** A continuación, se muestra el siguiente mensaje:

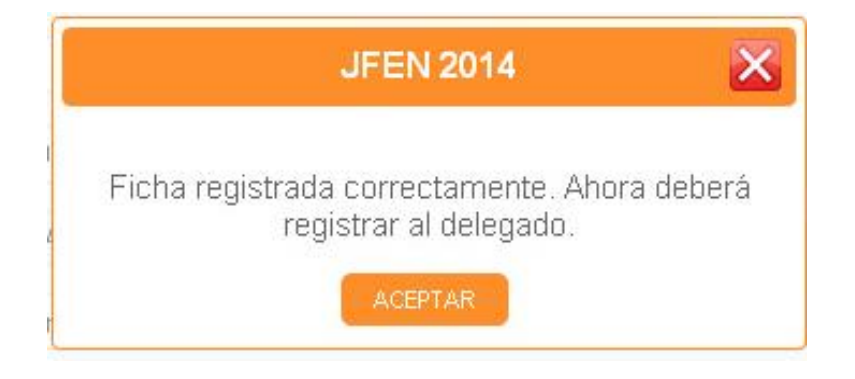

**8.** Luego de hacer clic en el botón **ACEPTAR**, se habilitarán automáticamente las dos secciones restantes, que deberán ser completadas a fin de realizar la inscripción correctamente:

#### **III. DELEGADO**

**a.** El sistema automáticamente asignará como delegado al usuario en sesión, cargando sus datos en los campos correspondientes.

#### **IV. PARTICIPANTES**

**a.** El sistema mostrará un formulario para el registro de cada participante.

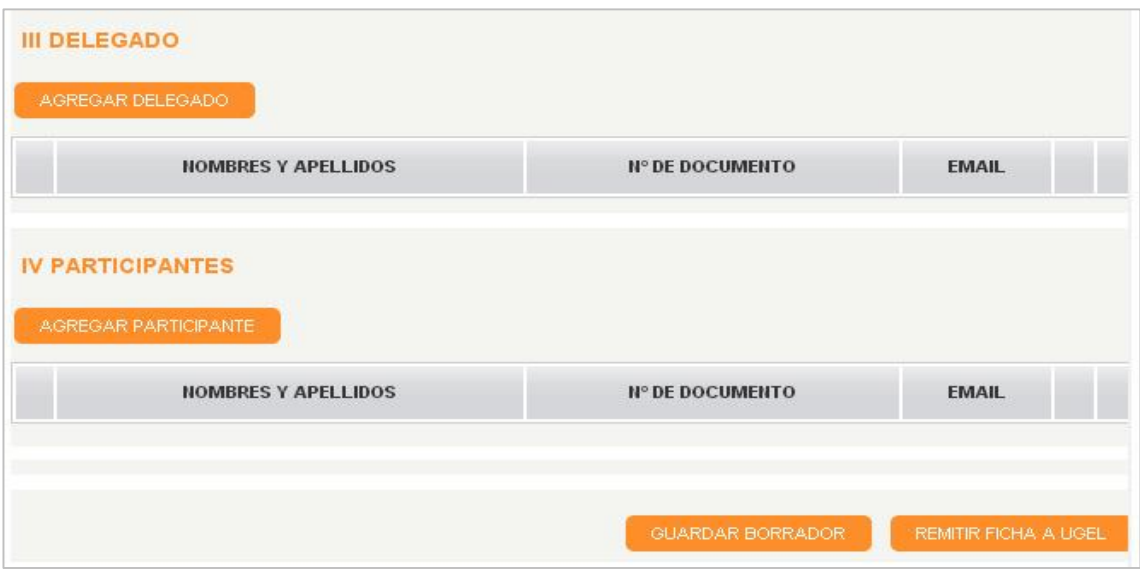

**9.** Para inscribir al delegado se debe hacer clic en el botón **AGREGAR DELEGADO** y completar la siguiente ventana.

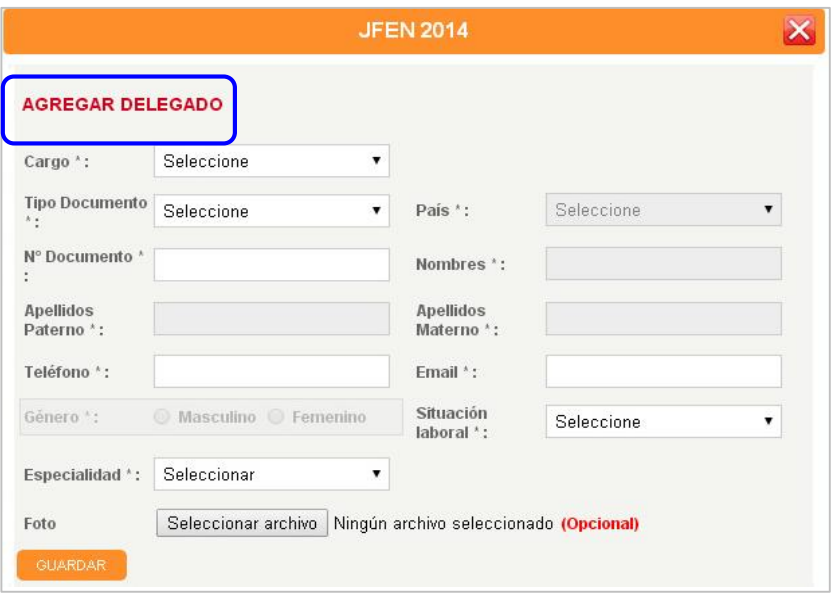

**10.** Luego, se registra a los participantes haciendo clic en el botón **AGREGAR PARTICIPANTE.**

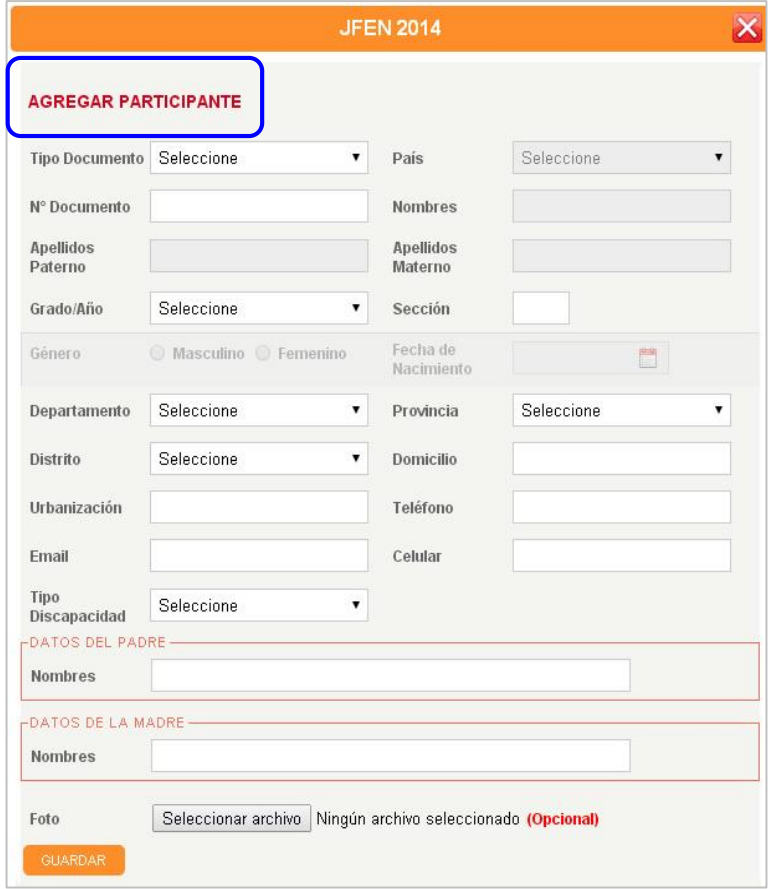

- **11.** Para las delegaciones inscritas en las áreas de Danza Tradicional, Instrumental, Vocales y Artesanía, se habilitará la sección **V. INFORMACION CULTURAL** en la que se deberá ingresar la siguiente información según el área:
	- 1. Origen histórico
	- 2. Contexto histórico cultural
	- 3. Coreografía
	- 4. Vestimenta
	- 5. Traducción de la canción ( para el área de Vocales)
- **12.** En esta sección hay dos opciones:
	- a. **GUARDAR BORRADOR***,* donde se almacenan los cambios para ser editados o remitidos posteriormente.
	- b. **REMITIR FICHA**, el sistema consultará si está seguro, ya que luego se generará la ficha en formato PDF, dejando de ser editable.

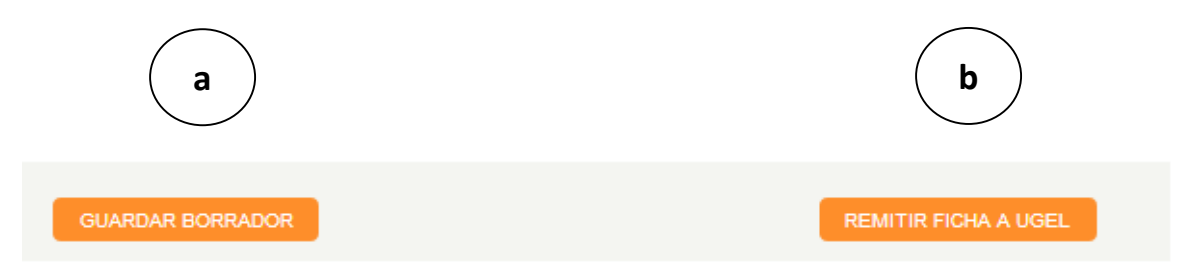

**13.** Si guardó la **Ficha** como borrador, podrá editarla o eliminarla cuando ingrese nuevamente, haciendo clic en el icono correspondiente.

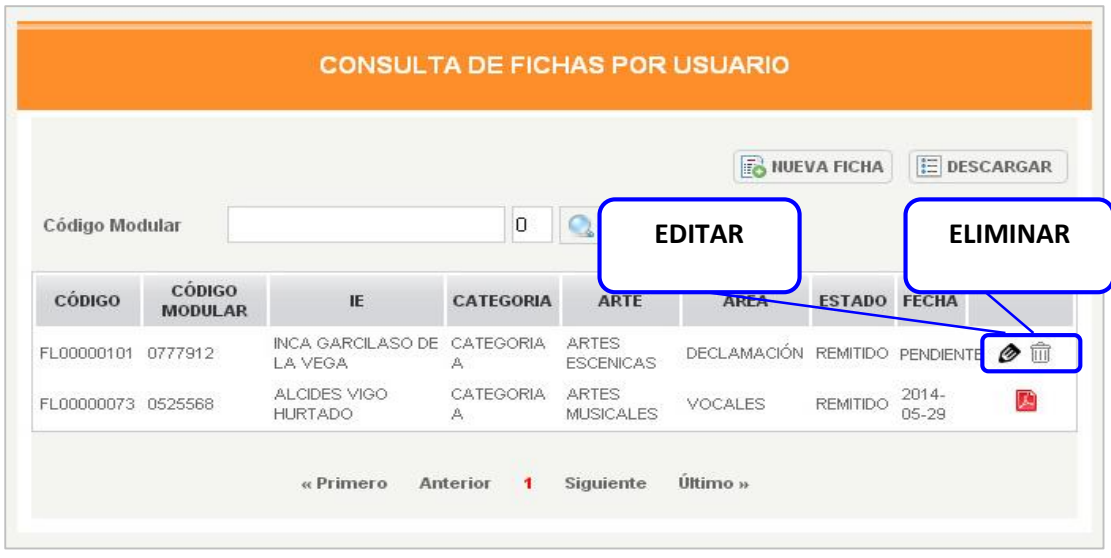

**14.** A continuación se muestra el formato PDF de la ficha de inscripción generada.

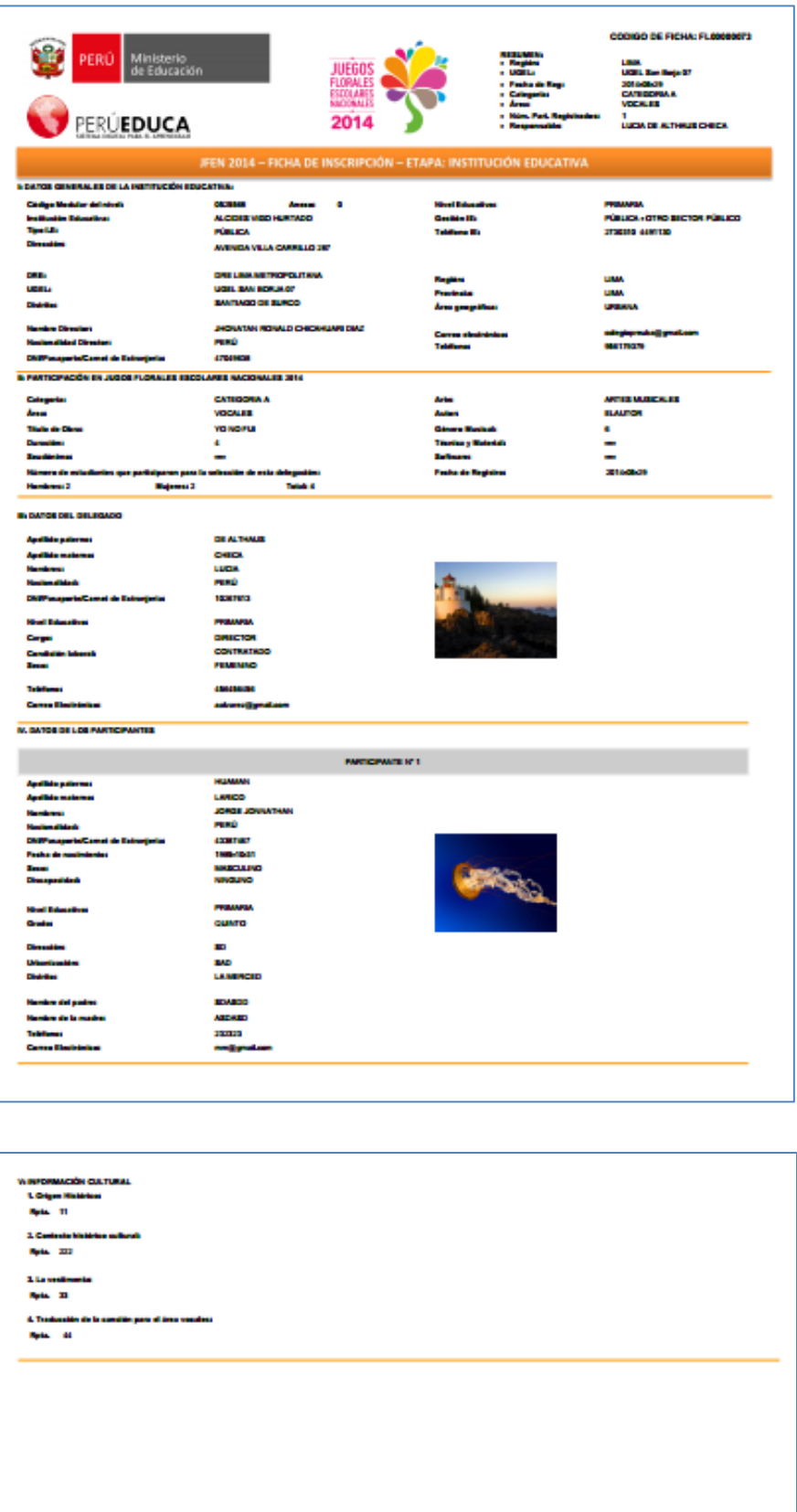

FIRMA Y SELLO DEL DELEGADO

FIRMA Y SELLO DEL DIRECTOR DE LA LE

**15.** Finalmente, se imprime la ficha que deberá ser firmada por el Director de la IE y el delegado para su presentación en la UGEL y continuar con el proceso de inscripción.

# JUEGOS FLORALES ESCOLARES NACIONALES 2014

### **AREA DE SOPORTE**

**Teléfono: (01) 615-5842**

**Correo: jflorales@minedu.gob.pe**

**Horario de atención: Lunes a sábado de 8:00 am. – 8:00 pm.**